# **Lire un livre numérique sur une liseuse**

# **Vivlio Touch HD Plus**

**ou autres liseuses compatibles LCP :**

**dont**

**Liseuses Vivlio Touch 5, Vivlio Inkpad, Bookeen Diva et Diva HD, Tea touch lux 4 (après mise à jour logiciel) .**

**Mise à jour Juin 2023**

### **Table des matières**

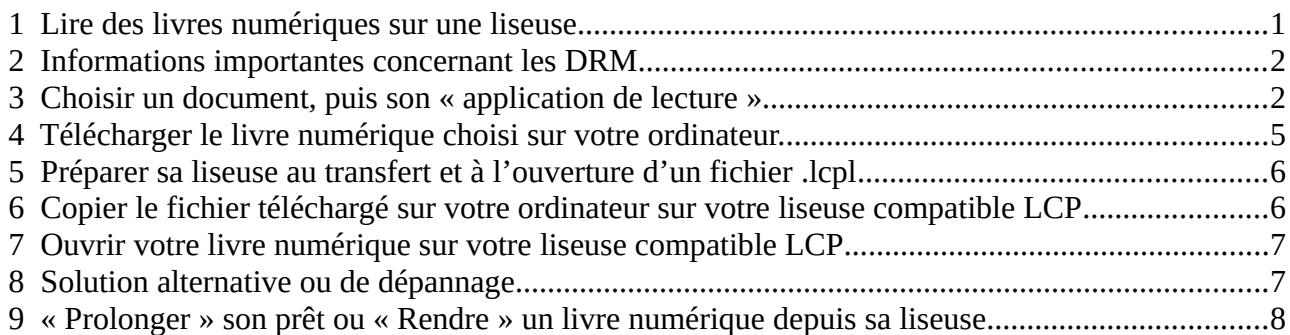

# <span id="page-0-0"></span> **1 Lire des livres numériques sur une liseuse**

Idéalement, on souhaiterait pouvoir télécharger facilement des livres numériques sur le portail de la médiathèque départementale de la Drôme directement avec sa liseuse comme celle-ci le propose pour sa librairie en ligne, exemple, Vivlio, Kobo, Epagine...etc Chaque liseuse intègre sa librairie en ligne dans le fonctionnement même de sa liseuse dans ce contexte, pas de notion de prêt mais bien d'achat de livres numériques.

Dans l'univers des bibliothèques publiques et de la pratique du prêt de documents numériques il faudrait pouvoir choisir et télécharger directement des livres numériques sur le portail, de la bibliothèque concernée . Bien que les nouvelles générations de liseuses ont de meilleures performances, les navigateurs proposés ne sont pas comparables, aussi élaborés et réactifs que ceux dont on dispose sur un smartphone, une tablette ou un ordinateur. La navigation est lente, peu fluide, souvent difficile, enfin la gestion de l'affichage d'un site web pas toujours optimum. C'est pour cette raison que nous ne préconisons pas cette solution même si elle reste possible.

### **Le recours à un ordinateur est le moyen le plus efficace pour choisir et télécharger son livre numérique sur l'ordinateur puis pour le transférer et le lire aussi sur sa liseuse.**

(il est aussi potentiellement possible de lire sur ordinateur en utilisant le logiciel adapté (par exemple Adobe digital édition ou Thorium reader …)

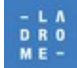

### <span id="page-1-1"></span> **2 Informations importantes concernant les DRM**

Les livres numériques **que vous pouvez emprunter** (source Dilicom (PNB) contiennent des logiciels (DRM) qui protègent les droits d'auteurs, empêchent les copies illicites. Il existe **2 types de verrou** : le plus ancien est celui géré par **ADE** (**Adobe digital édition) et** le plus récent**, LCP** (Lightweight Content Protection) **) géré par** ERDLab, Ces 2 verrous sont compatibles par le système PNB (Prêt numérique en bibliothèque) /Dilicom et notre portail Syracuse.

#### **Aujourd'hui la médiathèque départementale de la Drôme conseille, dans la mesure du possible, d'utiliser la solution LCP**

Libre de droits, la DRM LCP elle est moins contraignante (pas de compte ADE (Adobe digital édition à créer en ligne) , elle est aussi plus stable, plus simple, plus sûre. **Son usage limite beaucoup les problèmes de transfert sur liseuse.**, Toutefois la solution ADE reste opérationnelle et reste utilisable lorsque sa liseuse et /ou son application de lecture n'est pas compatible « LCP »

#### **NB :** les liseuses Vivlio Touch HD Plus, Touch lux 5 et Touch lux 4 **sont compatibles LCP et ADE** (Adobe digital édition).

**Pour simplifier l'utilisation des livres numériques,** notre portail Syracuse , **au premier téléchargement** vous demandera qu'elle est votre application de lecture préférée, afin de pouvoir vous livrer un fichier adapté à vos besoins et à votre équipement.

### <span id="page-1-0"></span> **3 Choisir un document, puis son « application de lecture »**

Après vous être authentifié sur notre portail (saisir son identifiant et son mot de passe) choisir un livre numérique puis cliquer sur **« Télécharger »**

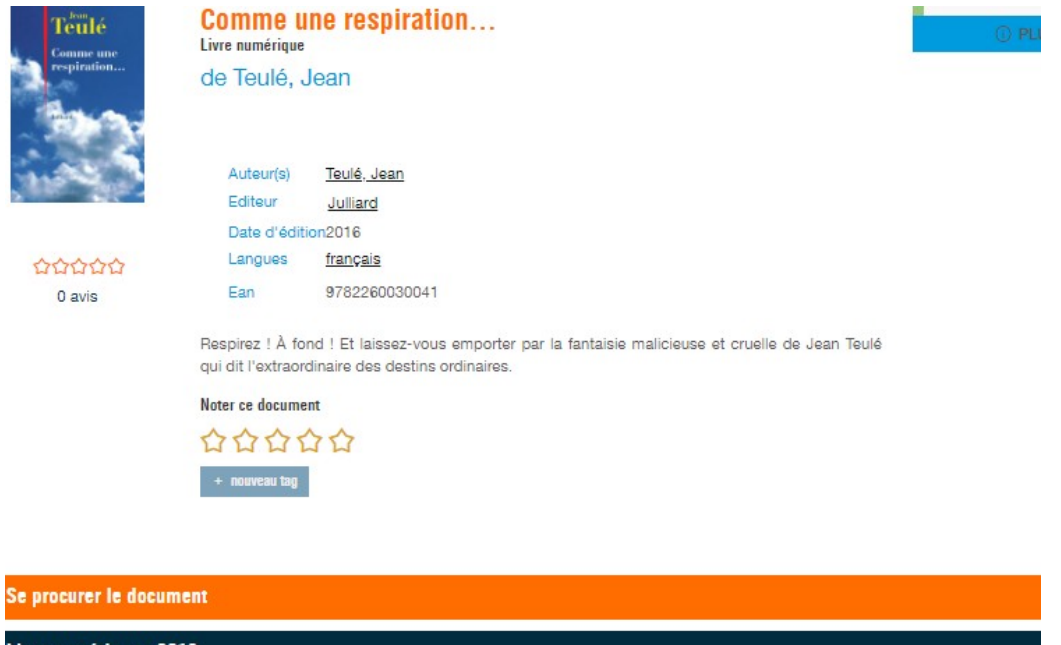

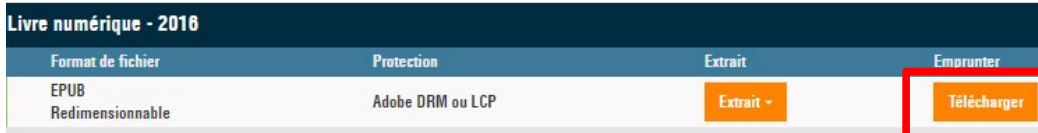

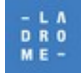

**LE DÉPARTEMENT DE LA DRÔME**

MÉDIATHÈQUE DÉPARTEMENTALE, 76 RUE DE LA FORÊT, 26000 VALENCE, TÉL : 04 75 78 41 90 **https://mediatheque.ladrome.fr**

Dès que vous souhaitez télécharger, l'écran suivant s'affichera et vous demandera de choisir **« quelle est votre application de lecture préférée »**

*Votre choix va conditionner la fourniture d'un fichier \*.lcpl compatible avec les applications de lecture « LCP. ou .acsm (verrou Adobe Digital Edition) .*

#### **Exemple :**

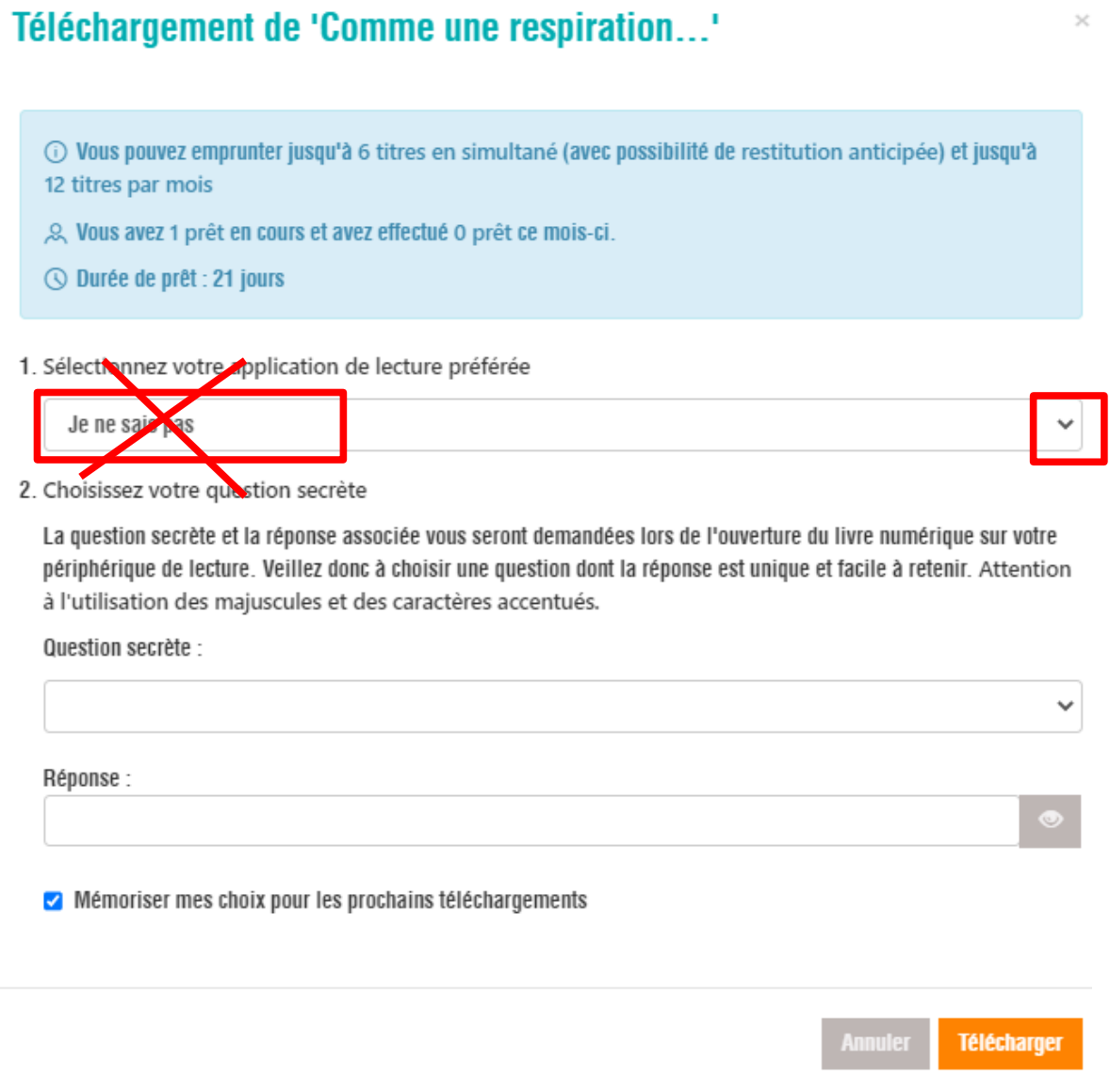

### **ATTENTION :**

**Le choix par défaut « Je ne sais pas » ou bien le choix « Mon application n'est pas dans la liste » dans notre cas n'est pas adapté et doit être modifié .** Il correspond aux applications et liseuses non compatibles LCP qui sont encore nombreuses (par exemple pour les liseuses Kobo ou Tea touch lux 3 ...etc.)

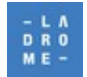

### • **Pour répondre à la question N°1**

Cliquer sur la flèche en bout de ligne pour faire apparaître la liste des choix possibles.

#### Choisir par exemple **« Liseuse Vivlio »**

1. Sélectionnez votre application de lecture préférée

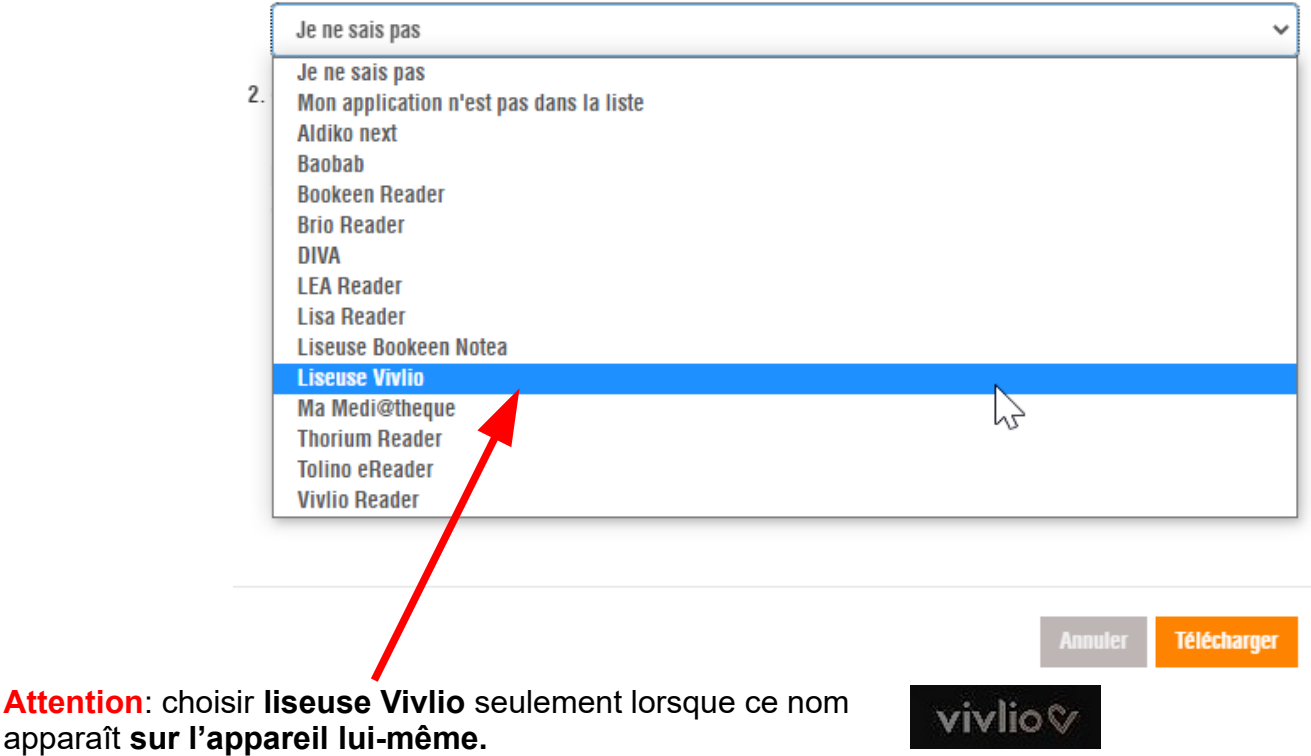

ou si vous avez dans les mains une **liseuse Tea Touch lux 4** dont la dernière mise à jour du logiciel a été téléchargée (paramètres, logiciel, mise à jour du logiciel).

**Explication** : Vivlio ayant racheté Tea, c'est la marque Vivlio,qui s'affiche maintenant dès l'ouverture du logiciel sur les liseuses Tea **mais seule la liseuse Tea Touch lux 4 (après téléchargement de la dernière mise à jour du logiciel) est compatible LCP.**

• **Pour répondre à la question N°2 :**

Choisir d'abord la **« Question secrète »** à laquelle vous souhaitez répondre : en cliquant sur la flèche en fin de ligne et en sélectionnant la question choisie.

#### **par exemple : « Quel est le nom de jeune fille de votre mère**

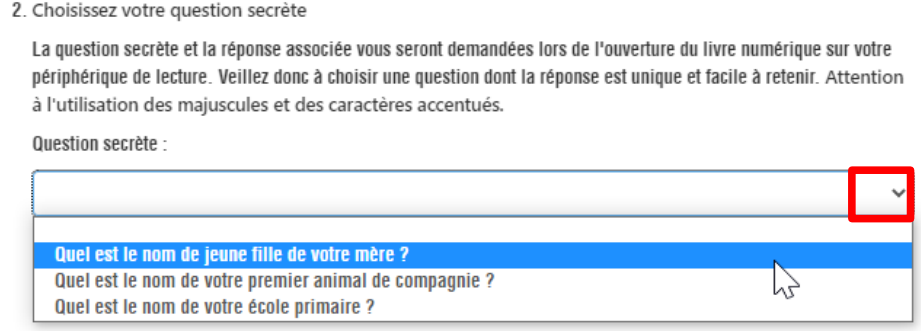

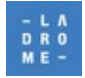

apparaît **sur l'appareil lui-même.**

**https://mediatheque.ladrome.fr**

**Écrire la réponse** sans accent et sans majuscule (vous pouvez visualiser *« en clair »* votre réponse) en cliquant sur le « petit œil ». Cela est particulièrement pratique si vous avez oublié votre réponse.

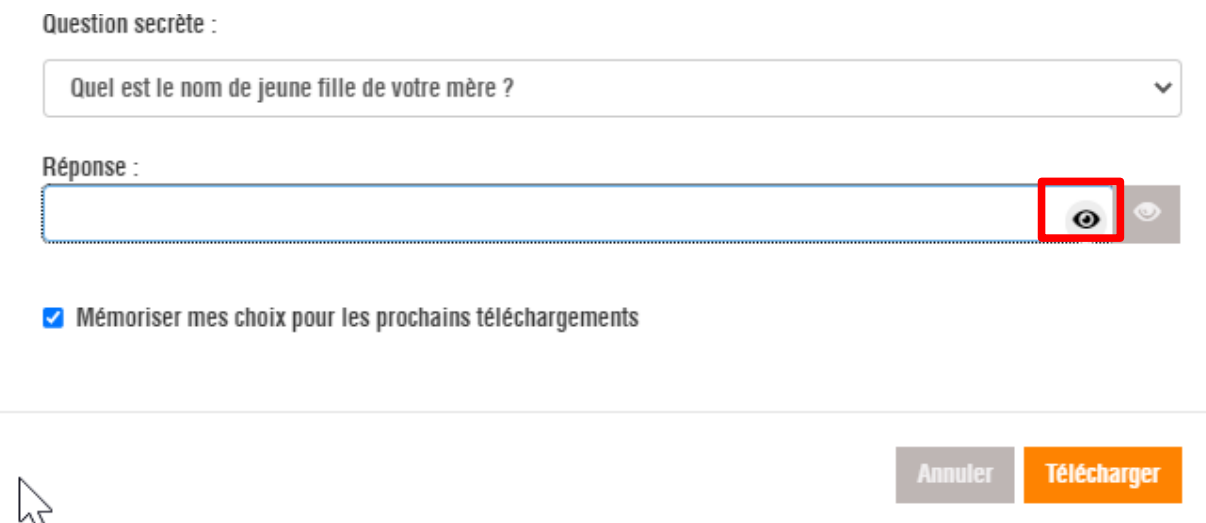

Laisser cochée la case **« mémoriser mes choix pour les prochains téléchargements »** il sera toujours possible de revenir sur ce choix soit au prochain téléchargement, soit depuis son compte lecteur.

### <span id="page-4-0"></span> **4 Télécharger le livre numérique choisi sur votre ordinateur.**

Cliquer sur le bouton

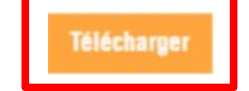

Suivant le navigateur utilisé (Chrome ; Firefox, Edge, Safari ….),

- soit le navigateur enregistrera automatiquement ce fichier dans le dossier **« Téléchargements**» (sauf si vous avez modifié cet emplacement par défaut »)
- soit il vous proposera de l'enregistrer dans le dossier de votre choix ou de l'ouvrir avec une application : choisir **« Enregistrer »**

Si vous avez choisi dans vos préférences de lecture **« une liseuse Vivlio »** c'est que vous souhaitez **lire ce document, en mobilité, sur votre liseuse** .

il va donc falloir copier le fichier téléchargé ( \*.lcpl) qui se trouve maintenant dans le dossier **« Téléchargements »** de votre PC vers votre liseuse.

*NB : il est possible de lire un document « LCP » directement sur un ordinateur . C'est un usage peu courant mais possible. Dans ce cas, il aurait fallu choisir comme préférence d'application par exemple « Thorium reader » et installer ce logiciel sur votre ordinateur . (Nous contacter si besoin)* 

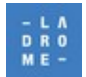

### <span id="page-5-1"></span> **5 Préparer sa liseuse au transfert et à l'ouverture d'un fichier .lcpl**

### • **Il faut que votre liseuse soit connectée en wifi à internet**

Allumer la liseuse, attendre l'écran d'accueil, cliquer sur **« Paramètres »** (roue crantée),puis **« Wifi »,** vérifier les réseaux disponibles, choisir le nom du réseau (SSID) auquel vous souhaitez vous connecter, puis **saisir la clé (le mot de passe) du réseau**,

#### • **Il faut connecter la liseuse à votre PC et choisir « Transfert de fichiers »**

Connecter le câble fourni sur un port USB de votre ordinateur, la liseuse vous demande si vous souhaitez « **Transférer » des fichiers »** ou bien si vous souhaiter **« charger »** la batterie de la liseuse,

#### Choisir « **Transférer » des fichiers »**

la liseuse va ouvrir une fenêtre qui affiche son contenu : exemple :

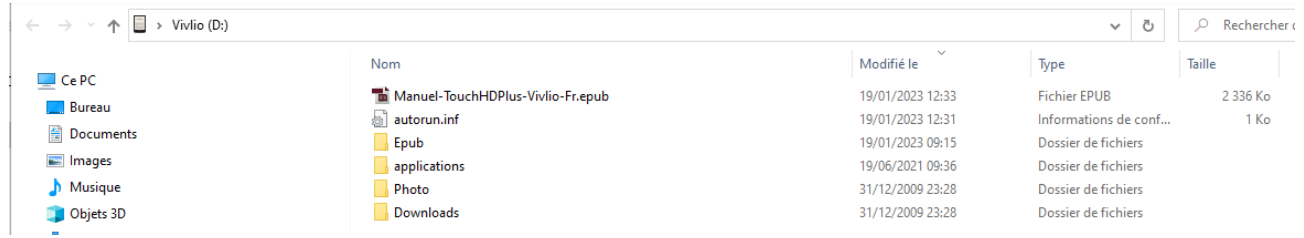

Vous verrez apparaître différents un dossier **Mais surtout, la liseuse va apparaître dans l'explorateur de votre PC comme s'il s'agissait d'une clé USB par exemple nommé Vivlio (D)**

### <span id="page-5-0"></span> **6 Copier le fichier téléchargé sur votre ordinateur sur votre liseuse compatible LCP**

#### Sous « [C:\Téléchargements](../../../T%C3%A9l%C3%A9chargements)

- Identifier le fichier à copier par exemple :9049a239-d595-4d95-b6b2-3b7f99583f9d.**lcpl**, )
- Cliquer un fois pour sélectionner le fichier puis Clic droit « Copier »<br>• Dans votre explorateur Cliquer une fois sur Vivlio(D) puis clic droit
- Dans votre explorateur , Cliquer une fois sur Vivlio(D) puis clic droit « Coller » pour coller ce fichier sous Vivlio(D)

c'est à dire, directement sous la lettre qui correspond à la liseuse sur votre poste de travail,c'est-à-dire « à la racine » de votre liseuse.

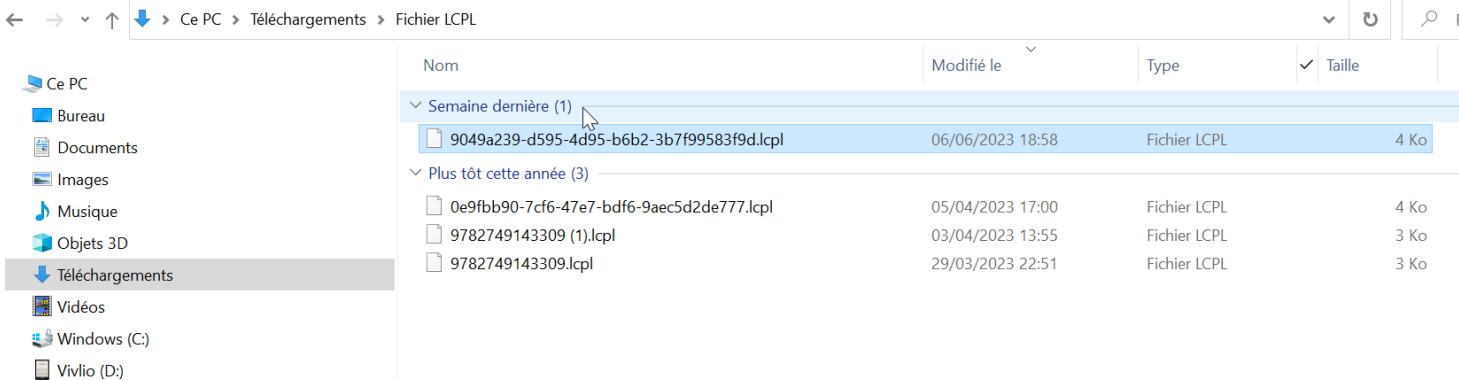

Une fois la copie terminée, déconnecter votre liseuse de votre ordinateur comme vous le faites pour une clé USB .

### <span id="page-6-1"></span> **7 Ouvrir votre livre numérique sur votre liseuse compatible LCP**

Sur votre liseuse, ouvrir votre **« bibliothèque »** le nouveau livre va apparaître (sans couverture puisque le livre n'est pas encore « déverrouillé).

**Cliquer sur ce livre pour l'ouvrir,** il vous posera la **question secrète** que vous avez choisie : à vous de répondre en saisissant la réponse telle que vous l'avez précédemment saisie (sans accent et sans majuscule, sans majuscule)

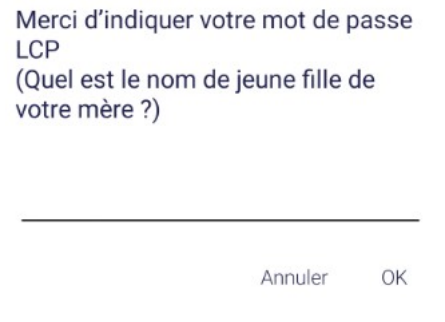

### **Si votre réponse est conforme, passé un petit délai, le livre s'ouvrira.**

Par la suite et pour les téléchargements suivants cette question ne vous sera plus posée.

**Attention.** Il faut bien que votre liseuse soit bien connectée à internet pour pouvoir « déverrouiller » le livre numérique. C'est la réponse à la question **qui sera transmise par internet** qui permettra de déverrouiller votre document .C'est seulement à la première ouverture que ce contrôle est effectué, **pas de contrôle pour les ouvertures suivantes.**

Cette remarque est très importante car si vous vous rendez dans un endroit ou votre liseuse ne peut pas se connecter à internet alors vous ne pourrez pas lire le document ...**déverrouillez-le avant** et votre lecture hors zone couverte par internet sera possible.

### <span id="page-6-0"></span> **8 Solution alternative ou de dépannage**

En cas d'oubli de transfert vers sa liseuse après avoir téléchargé son fichier sur un ordinateur, Télécharger directement son fichier depuis son compte lecteur avec sa liseuse.

#### • **Cette solution est une formule mixte qui propose**

**D'utiliser d'abord un ordinateur** pour se connecter sur notre portail, s'authentifier, faire son choix et jusqu'a Emprunté le document en cliquant sur « télécharger ». Vous serez ici dans les meilleures conditions possibles et utiliserez l'interface la plus performante pour rechercher, sélectionner des documents

**D'utiliser ensuite sa liseuse seulement pour se connecter à notre portail s'authentifier et récupérer son document à partir de son compte lecteur,**

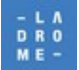

Sur la liseuse déjà connectée au wifi, cliquer sur « Applications » puis sur « Navigateur »

Accepter les conditions d'utilisation de google, rechercher notre site : «https://mediatheque.ladrome.fr/numerique »

(vous pourrez d'ailleurs l'ajouter à vos favoris), puis authentifiez-vous en cliquant en haut et à gauche sur l'icône qui représente un petit cadenas une fois authentifié : cliquer sur vos initiales qui se sont affichées pour accéder **au menu lecteur**

Choisir « Prêts numériques » puis « Prêts » en enfin « sélectionner votre document » le système vous informe que « vous avez déjà un emprunt pour ce titre » mais vous propose aussi « Accéder à ce livre numérique »

Cliquer sur « accéder... » : votre livre numérique sera téléchargé sur votre liseuse, A l'ouverture vous devrez répondre à la question que vous aviez précédemment choisie « par exemple quel est le nom de famille de votre mère,,,,

vous pouvez maintenant lire votre livre numérique,

### <span id="page-7-0"></span> **9 « Prolonger » son prêt ou « Rendre » un livre numérique depuis sa liseuse**

**Parmi les différents avantages** liés à l'utilisation de LCP et d'une liseuse compatible LCP (par rapport à Adobe digital édition) il faut noter la possibilité

- de restituer ou de prolonger un document numérique emprunté directement **depuis sa liseuse** et donc de ne pas être contraint de le faire depuis son ordinateur
- idem depuis son compte sur notre portail

Sur sa liseuse : l'appui prolonger sur un des livres empruntés fait apparaître l'écran suivant :

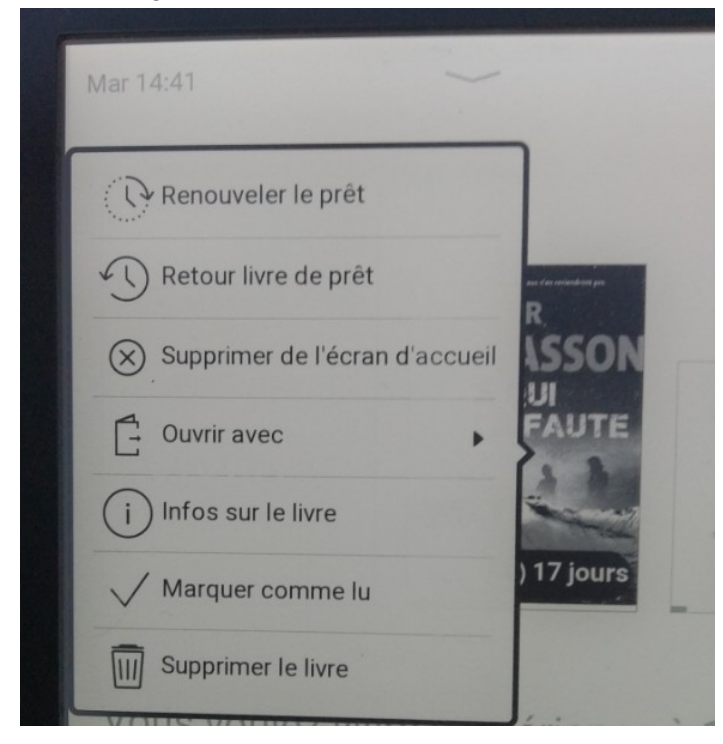

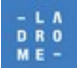

**LE DÉPARTEMENT DE LA DRÔME**

MÉDIATHÈQUE DÉPARTEMENTALE, 76 RUE DE LA FORÊT, 26000 VALENCE, TÉL : 04 75 78 41 90 **https://mediatheque.ladrome.fr**

En fonction des règles de prêt en vigueur, **il est possible de :**

• **Prolonger son emprunt : choix « Renouveler le prêt « si le document n'est pas réservé**, pour une durée de 21 jours maxi. Passé ce délai, le livre ne sera plus lisible son « retour automatique » sera effectué.

Ou encore :

• **Rendre un livre de façon anticipée** : choix **« retour livre prêt »***.* Cette action vous permet alors de pouvoir emprunter un nouveau document. D'autres choix sont aussi disponibles.

Ces 2 fonctionnalités sont **aussi disponibles depuis votre compte usager sur notre portail.**

*Consulter le document : » livres numériques : rechercher/télécharger/réserver . - gérer ses emprunts numériques » disponible sur nore portail.*

**Pour utiliser toutes les fonctionnalités de la liseuse et du logiciel de lecture, lire le manuel d'utilisation disponible sous forme numérique dans la « bibliothèque » de la liseuse ou bien à cette adresse :**

<https://help.vivlio.com/hc/fr/articles/360010878720-Manuel-d-utilisation-des-liseuses-Vivlio>

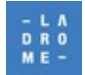